2019/5/24 アガイ商事

スキャニング作業の専用ソフト「FlexColor」は、左上から順に設定値を決めていく。

## ・ セットアップ

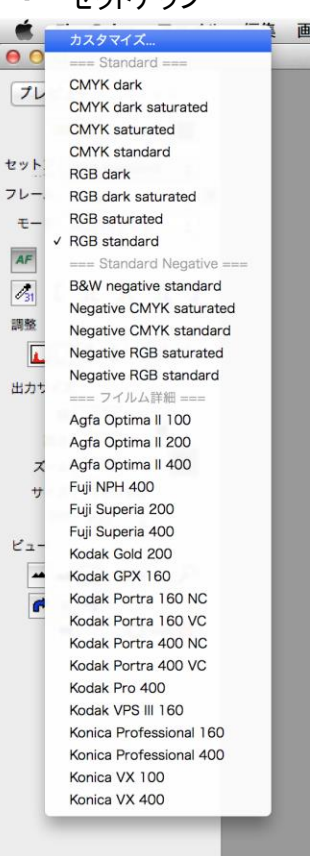

セットアップはプルダウンで選択が出来る。デジタルカメラで言うとホワイトバランス やピクチャースタイルのようなもの。ここで取り込む画像の色モード(CMYK か RGB か) も指定する。

ポジフィルムの場合上半分の CMYK か RGB を選択する。「saturated」(サチュレー テッド)は彩度高めの意味。スタンダードと仕上がりが変わる。

ネガフィルムの場合、中段「Standard Negative」の中には一般的なネガのセットアッ プが入っている。ここで CMYK か RGB を指定する。モノクロの場合 B&W を指定する。 この場合取り込んだ画像の色モードもグレーになる。

ネガは種類によってオレンジベースや色の乗り方などが異なるので、それに合わせ たセットアップが準備されている。フィルムメーカーが作ったものではなくハッセルブラッ ド(イマコン)が設定したもので銘柄も古く、必ずしも記憶色など求める色にはならない 点は注意。

・ フレーム

取り込まれる画像のフィルムフォーマットを設定する。プルダウン右側の「A」ボタンを押すと、フィルムホルダー を自動認識してフレームを決めてくれる。手動で設定したい場合は「A」ボタンを切り、プルダウンで大きさを指定す る。

35mm 判のホルダーを使用する際、自動認識でスキャニングを行うと最大解像度が 6300dpi までしか出ない。 X5 の最大性能の 8000dpi を使用する際は、自動認識を切り、プルダウンで「24x36x6 高解像度」を選択すること。

・ モード

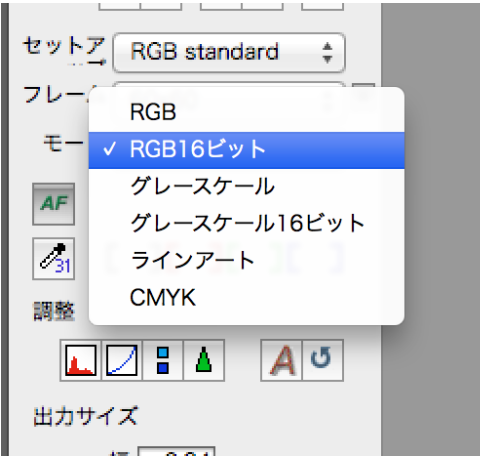

取り込まれる画像の色モードを指定する。ビット数もここで指定 できる。

その下にある「AF」ボタンは、スキャニングの際オートフォーカ スを働かせる必要があるので、入れたままにしておくこと。

## ・ 調整

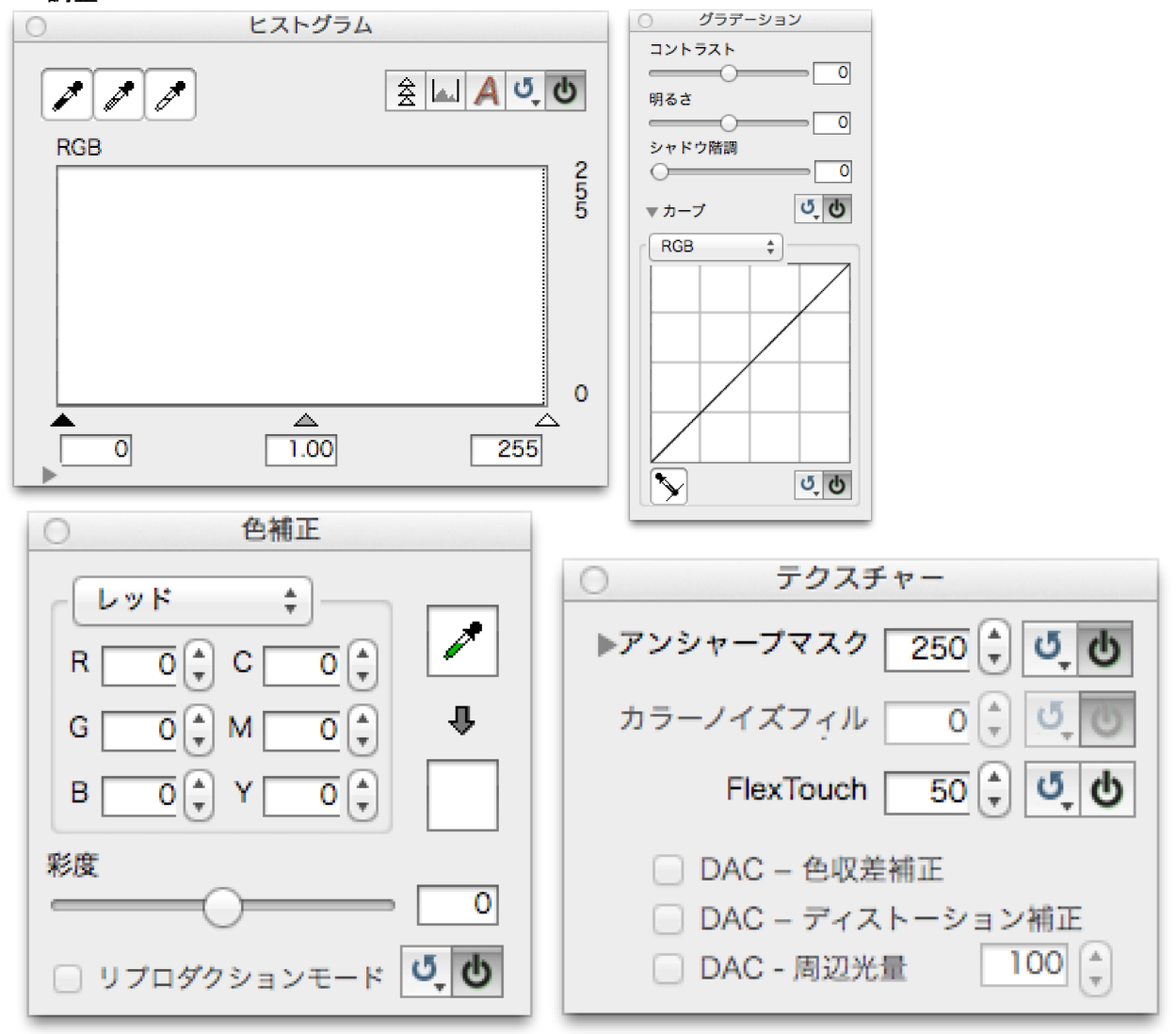

「ヒストグラム」「グラデーション」「色補正」「テクスチャー」の 4 項目で、Photoshop ライクな操作で取り込む画像 を調整できる。グラデーション内でトーンカーブの調整も可能。各ウィンドウは左メニュー内のボタンで表示のオン オフが可能。

各ウィンドウの矢印ボタンで初期設定へのリセット、電源マークボタンでその操作を画像に適用させるかどうか が切り替えられる。

左メニュー内右端の「A」で自動調整、矢印ボタンで初期設定へのリセットが可能。

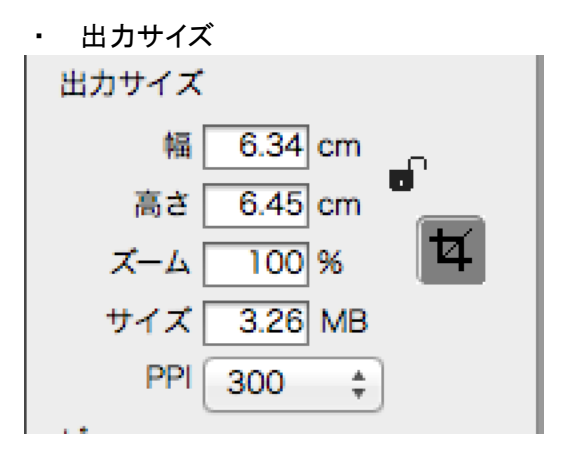

画面内をドラッグしてスキャニングする範囲を指定し、出力される 画像のサイズを、実寸で指定する。最初は 300ppi でフィルム実寸 が入力されている。出力したいサイズを入力したのち ppi を選択す ると、選択できる解像度が限定されているのでスムーズ。

各フォーマットで最大解像度が選択できるのはフィルムフォーマ ット原寸の場合のみ。

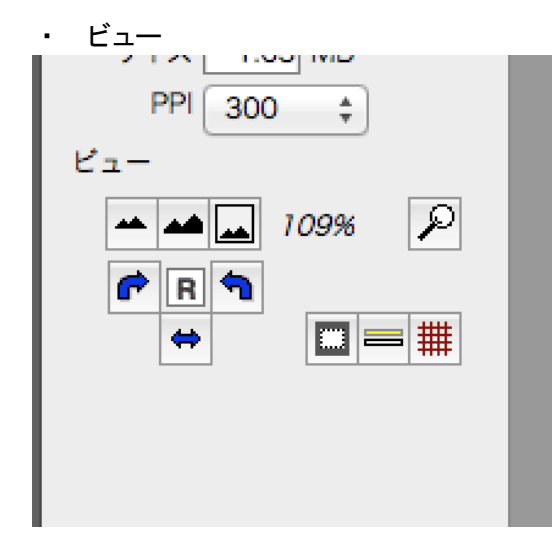

プレビュー画像の拡大・縮小・回転がここで出来る。

・ 3F スキャン

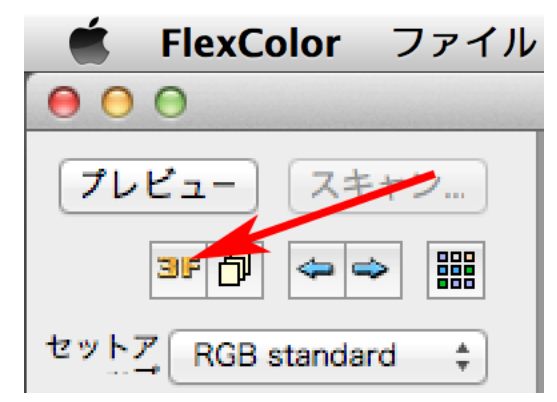

メニュー上部にある「3F ボタン」で RAW 画像のスキャニングが出 来る。

 $000$ 3Fスキャン 3Fファイルの保存先 Pictures  $\div$ □ ジョプフォルダに追加 仕事 画像名 画像 □ 最終TIFFを保存 フィルムタイプ 自動  $\begin{array}{c|c}\n\bullet & \bullet \\
\bullet & \bullet\n\end{array}$ ネガティブセットアップ Negative RGB standard  $\qquad \qquad \div$ - 切り取り <u>自動 →</u> Bleed (ブリー <u>- 0.0</u> –)<br>- ワリ取り 自動 レベル<br>- ぼ 自動 レベル<br>- ぼ 自動 レベル<br>- エキャニング解像度 <u>- 1000</u> MB<br>- KE合わせる - 6.34 × | 41.76 cm □ フォーマットに合わせる 出力解像度 3200 **スキャン** )

3F スキャンモードでは通常スキャンモードと同様の内容がウィ ンドウで表示される。

事前にプレビューしておき範囲をドラッグで指定しておくと、 「切り取り」で「最新」を選ぶことでその部分を RAW スキャン出来 る。